# How to check the size of your Mailbox (email account) and My Documents

### **Mailbox**

Find your **All Mail Folders** list in Outlook:

There are multiple versions of Outlook installed on AISD computers. By default, the 2003 version shows folders in the left-hand column. Other versions require you to turn on the folder list to be able to view the folders.

If you do not see a folder list similar to the one pictured below, then click on **View** and choose **Folder List**.

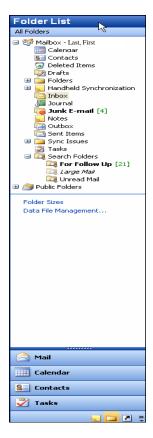

A new window will appear with your mailbox information. Click the **Folder Size...** button found in the lower left of the window.

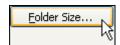

The **Total size** (**including subfolders**) is the amount of space your email account is taking up on the server.

### **REMINDERS:**

1000 KB (kilobytes) = 1 MB (megabyte) 1000 MB (megabytes) = 1 GB (gigabyte) At the top of the **Folder List** (**All Mail Folders**) right-click on the first item. It will either say **Mailbox** – **lastname**, **firstname or Outlook Today-**[**Mailbox** – **lastname**, **firstname**].

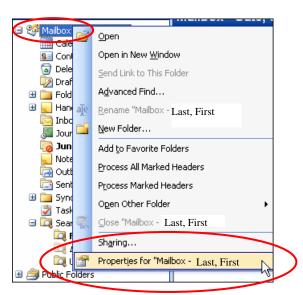

After right-clicking, choose **Properties for ...** (the last item listed).

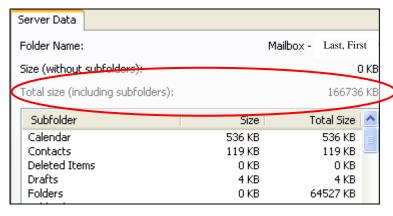

In the Subfolder list, you can see the size of individual subfolders.

# My Documents

Find your "My Documents" icon located on the desktop or in the Start menu.

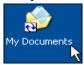

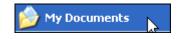

Right-click on the "My Documents" icon and choose Properties.

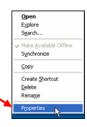

Click on the **General** tab and wait for the **Size on disk** to calculate.

## **REMINDERS:**

1000 KB (kilobytes) = 1 MB (megabyte) 1000 MB (megabytes) = 1 GB (gigabyte)

**Size on disk** refers to the amount of storage you are using on the server for your files saved in your "**My Documents**" folder.

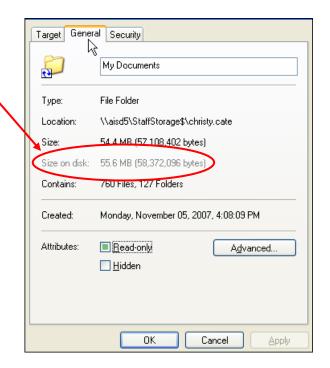